# **Útmutató a Livebroadcast felület használatához**

Itt regisztrálj vagy lépj be: https://livebroadcast.hu/pages/koncentralj-a-foldert/

Regisztrálnod csak egyszer kell. Vagyis, ha már **erre a koncentrálj a Föld című Livebroadcast honlapra** regisztráltál, akkor már csak belépned kell.

#### **Regisztráció** (sárga nyíllal jelölt menüpontban)

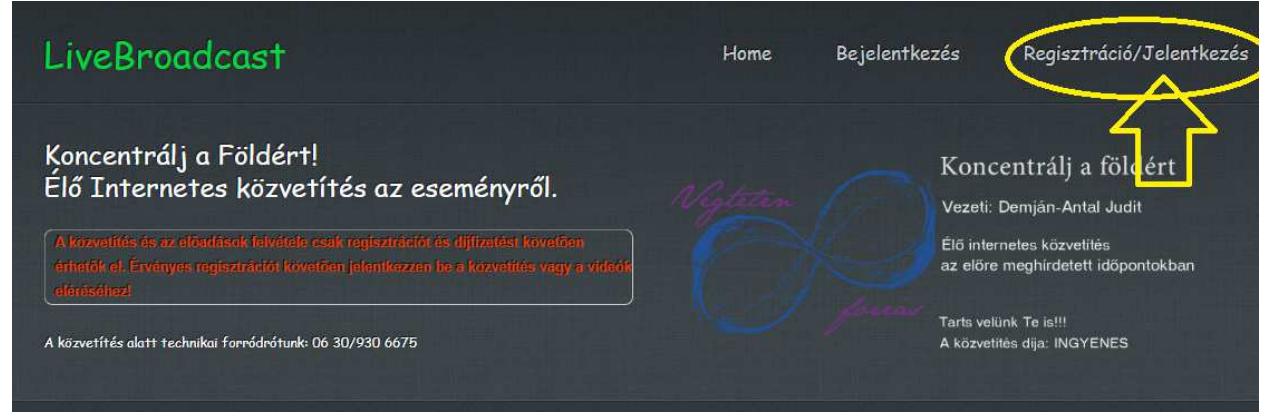

### **Bejelentkezés** (zöld nyíllal jelölt menüpontban)

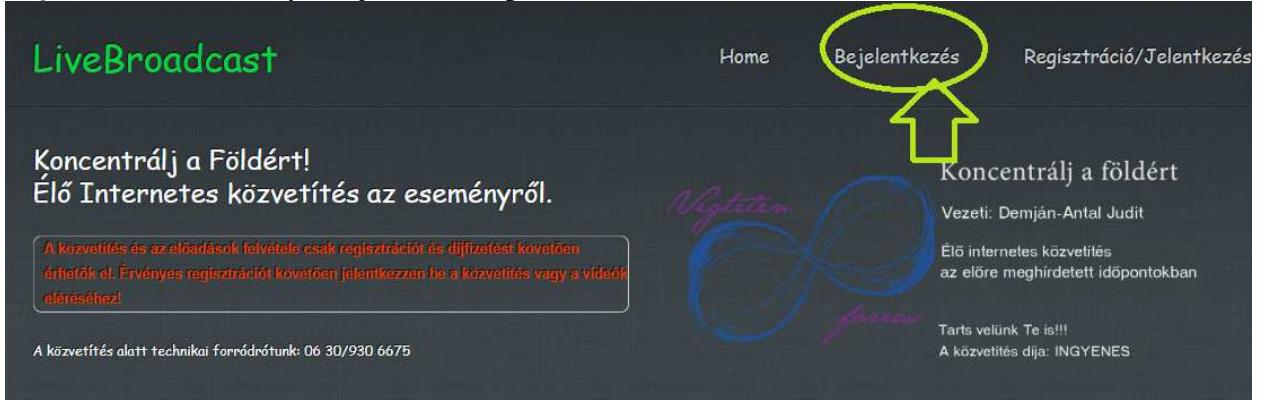

A bejelentkezéskor be kell írni a regisztráció során megadott e-mailcímet, jelszót valamint az itt megadott összeadás végeredményét is be kell írni a harmadik mezőbe. Ezt követően rá kell kattintani a jobb alsó sarokban található Bejelentkezés gombra.

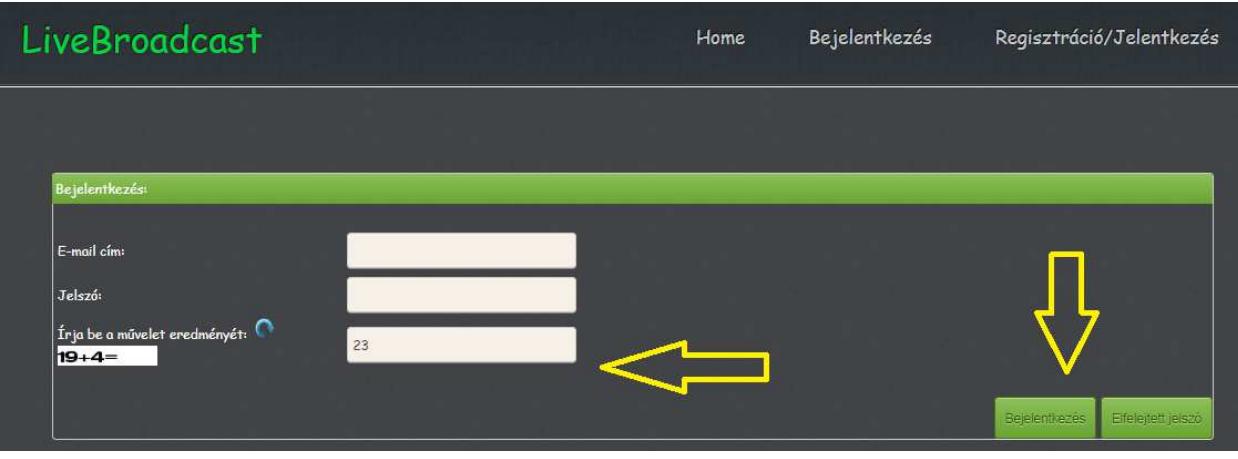

#### **Kapcsolódás a közvetítéshez (piros gomb)**

A közvetítés ablaka a meghirdetett esemény előtt 15-20 perccel előtte nyílik meg, és az esemény befejezésének időpontjáig lesz nyitva .

A közvetítés kezdete előtt **legalább 15 perccel érdemes belépni** a rendszerbe, ellenőrizzétek a felhasználó és jelszavatokat, kérhettek akár újat is.

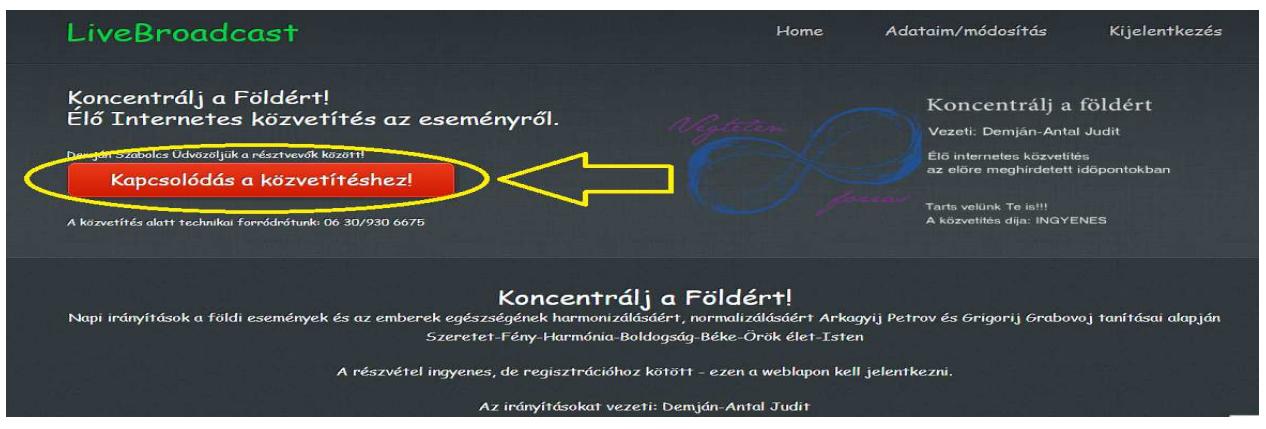

Kapcsolódás a közvetítéshez (piros) gombra kattintva az alábbi fekete képernyő fog megjelenni. A képernyő közepén található fehér nyílra kattintva indul el a közvetítés.

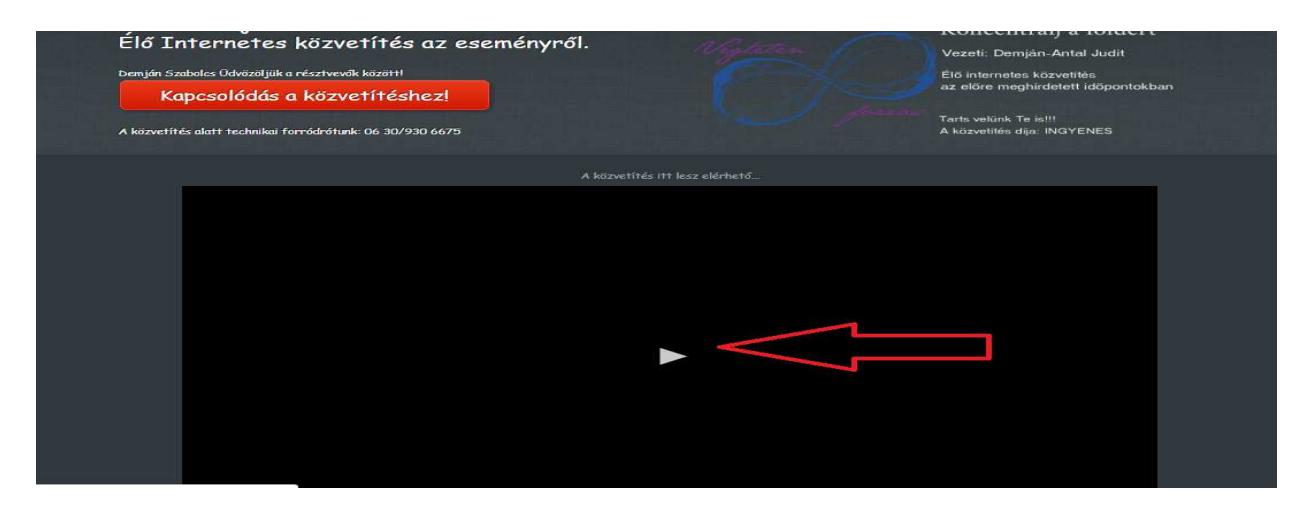

A közvetítésen kívüli időszakban a képernyőre kattintva hibaüzenetet fog jelezni a rendszer.

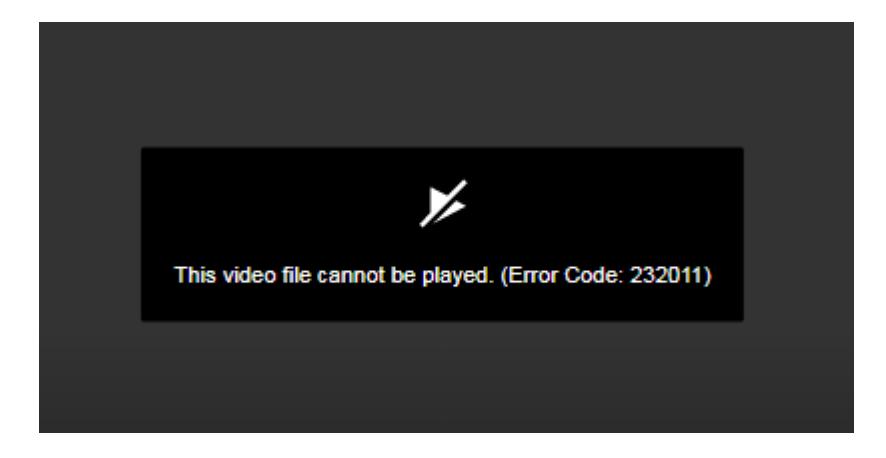

**Le tudjátok tesztelni a közvetítés minőségét is**. https://livebroadcast.hu/teszt-cm.html

## **Mit tegyek elfelejtett jelszó esetén?**

Be kell írni a regisztráció során megadott e-mail címet és rá kell kattintani a jobb alsó sarokban szürke nyíllal megjelölt Elfelejtett jelszó gombra.

A rendszer ekkor egy új jelszót küld a regisztráció során megadott e-mail címre. Ha nincs a levél a Bejövő mappában, akkor érdemes megnézni a Kéretlen levelek (Spam) mappát is.

Az új jelszóval kell belépni a rendszerbe. Ezt követően –igény esetén- módosítható a jelszó.

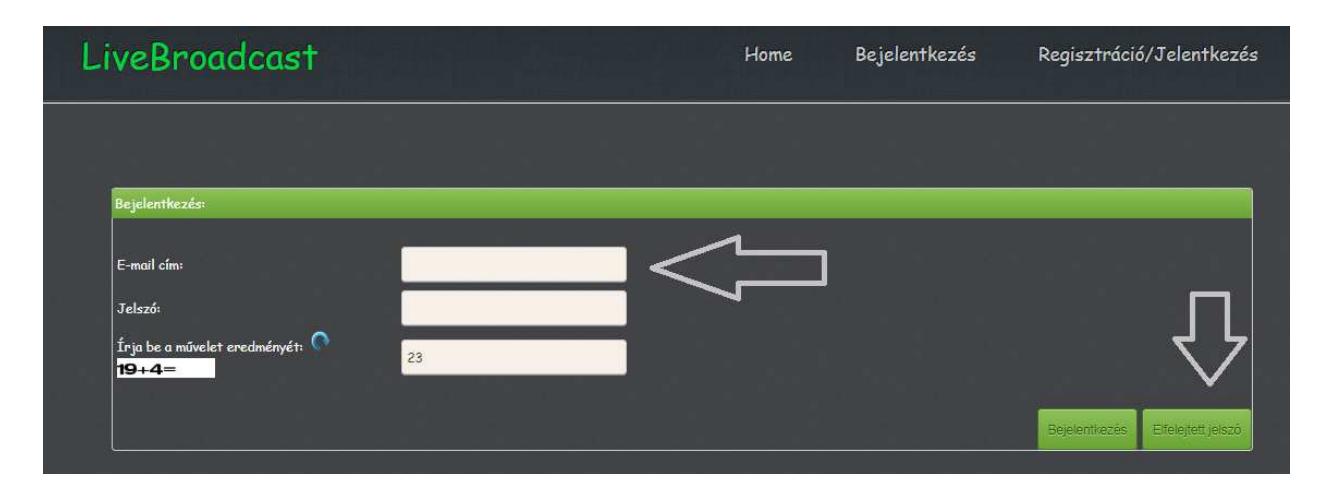

## **Jelszó módosítása:**

Bejelentkezés után az *Adataim/módosítás* menüpontban lehet új jelszót beállítani.

*Jelszó* mezőbe (sárga nyíllal jelölve) kell beírni az új jelszót.

A jelszónak tartalmaznia kell legalább egy kis betűt, egy nagy betűt, egy számot és egy speciális karaktert (pl. ?, \*, !).

A lap alján el kell fogadni az *adatvédelmi nyilatkozatot* (pipálás, a fehér kockára kattintással ) *Elküld* gomb megnyomása a jobb alsó sarokban.

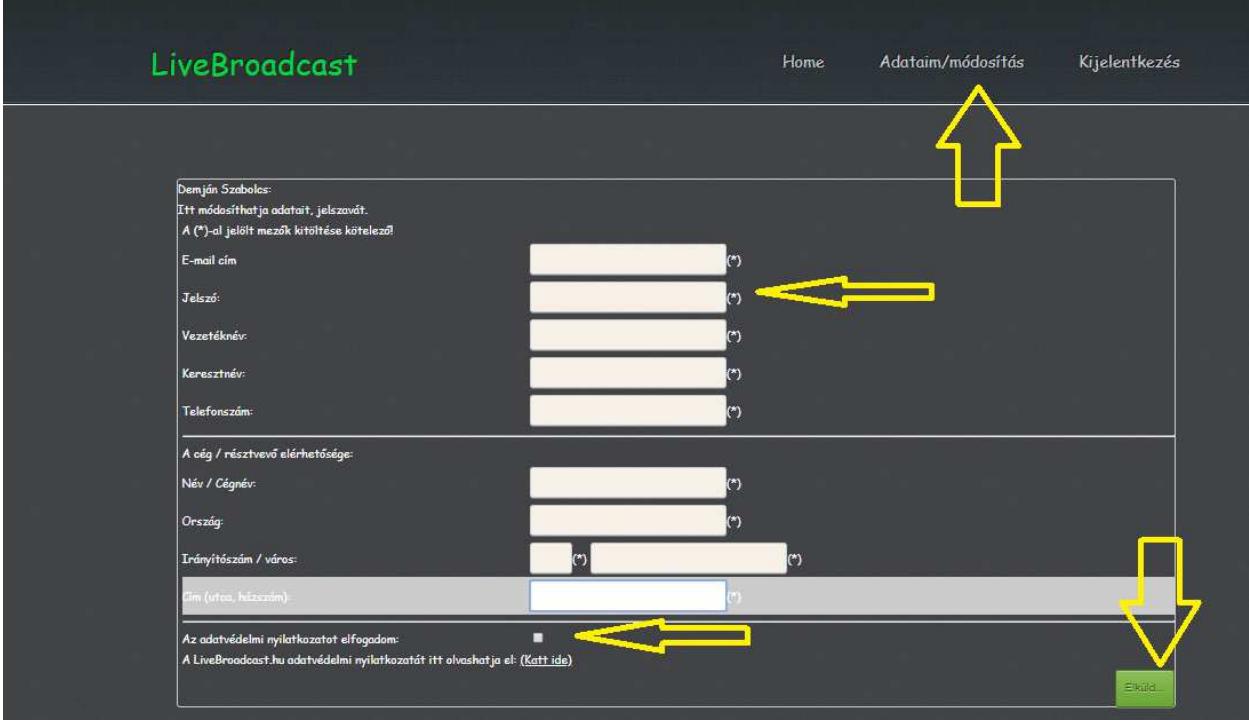